## How to enroll in paperless statements via UBTgo

Setting up and accessing your statements in the UBTgo app or online is easy! In order to complete the steps below, you'll need to have enrolled in UBTgo previously.

- 1. Log into UBTgo from your web browser or via the UBTgo app.
- If you're using a web browser, click Paperless Statement **Enrollment** in the upper right corner. If you're on the UBTgo mobile app, tap the **More** icon in the lower right corner, then scroll down and choose Paperless Statement Enrollment.
- 3. You'll see a list that contains all eligible accounts and their current paperless status (enrolled or not enrolled)
- 4. Check the box for each account you would like to enroll in paperless statements and click Save.
- 5. Review the enrollment terms and conditions and click the box to agree.
- 6. Click the link labeled **Here.** A separate window containing a confirmation code will open. Once you receive the code, enter it in the box and then click **Accept** to complete your enrollment.

You have now completed your paperless statement enrollment! To access your statements in the future, simply navigate to the Paperless Statement section of UBTgo.

## For additional information, please visit ubt.com/go

Message and data rates may apply. Member FDIC

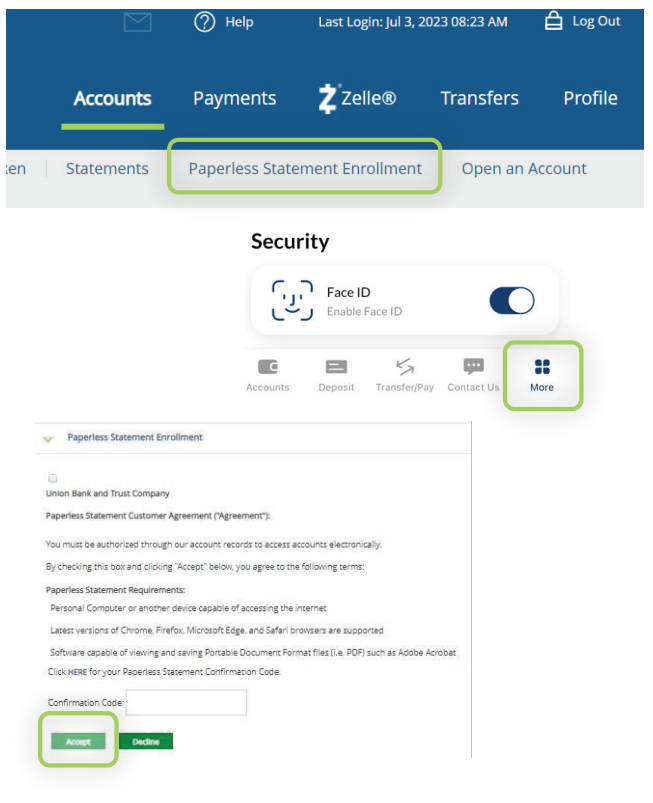

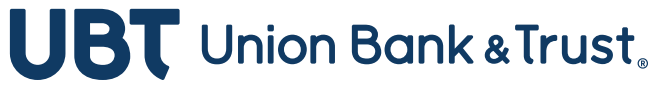